# Navigating your thesaurus

In this lesson you are going to learn how to customize the Main Browser and how to display the hierarchy of a term. You are also going to print more reports and generate HTML and XML versions of your thesaurus.

Here is what you are going to do in this lesson:

- 1. Customize the Main Browser
- 2. Launch a web search for a term
- 3. Display the Hierarchy of a Term
- 4. Print the Top Term report
- 5. Print the Hierarchical report
- 6. Print the Rotated report
- 7. Create an HTML version of your thesaurus
- 8. Create an XML version of your thesaurus

# 1. Customizing the Main Browser

- 1. If not open, using MultiTes Pro open the Geographic Locations thesaurus created in the previous tutorial.
- 2. Click and drag the vertical line on the column header in order to resize the Terms column

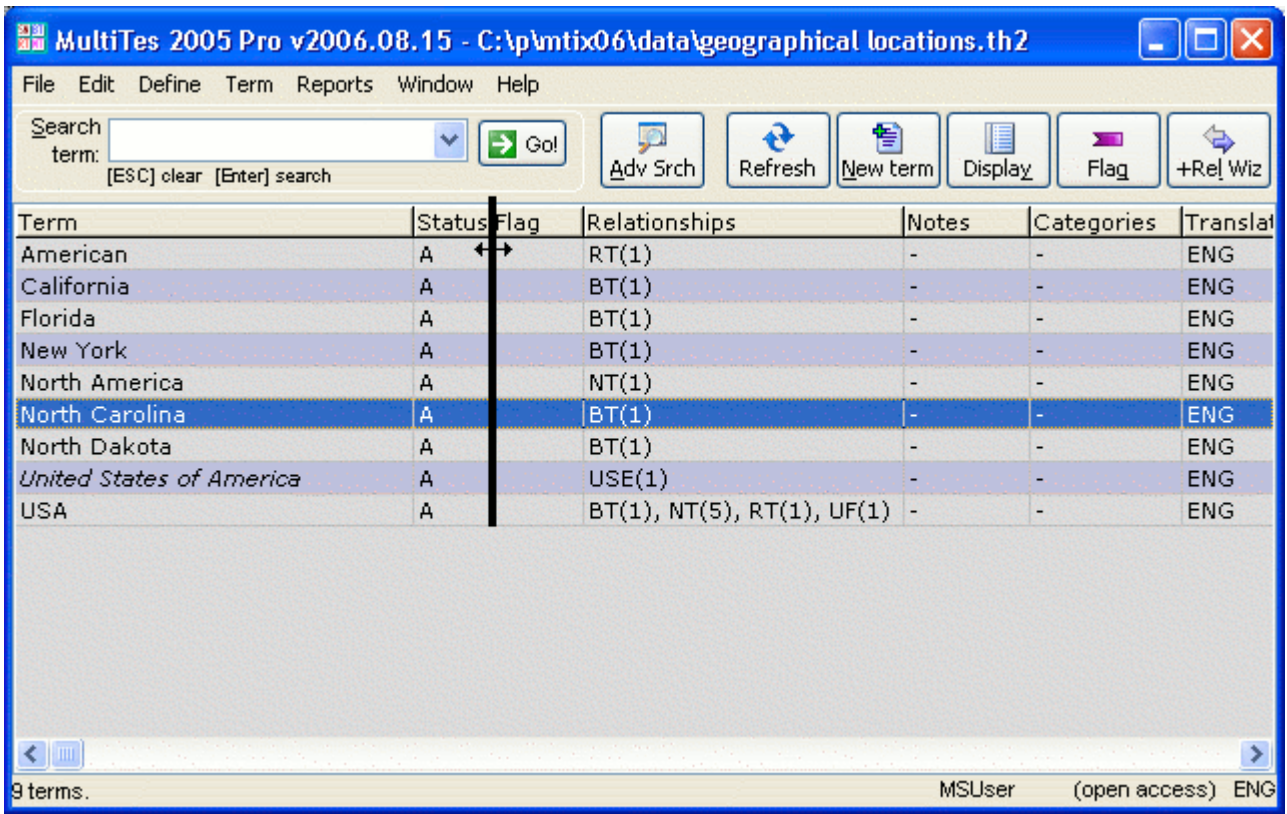

- 3. On the Define menu, click Preferences
- 4. Select the Display Settings tab
- 5. Uncheck the following: Status, Flag, Include relationship count

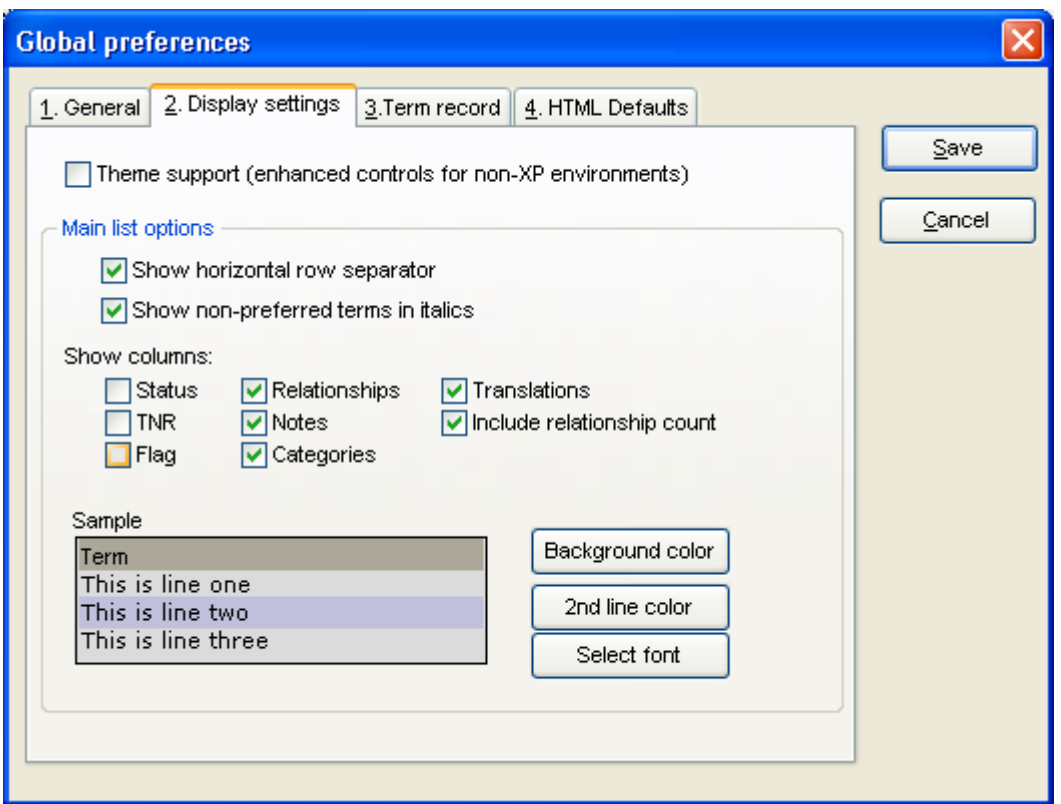

6. Click the Save button

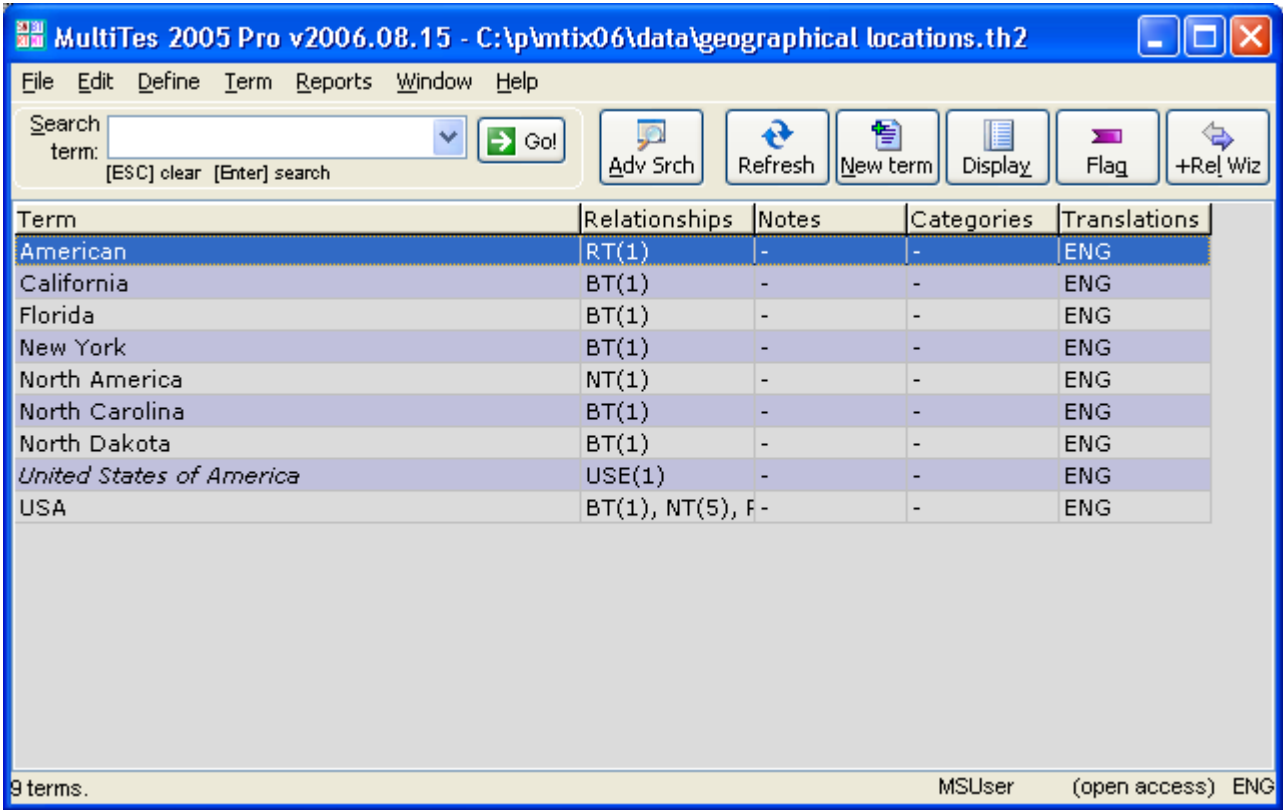

# 2. Launching a web search for a term

- 1. Double click on North America
- 2. Click on Web Search

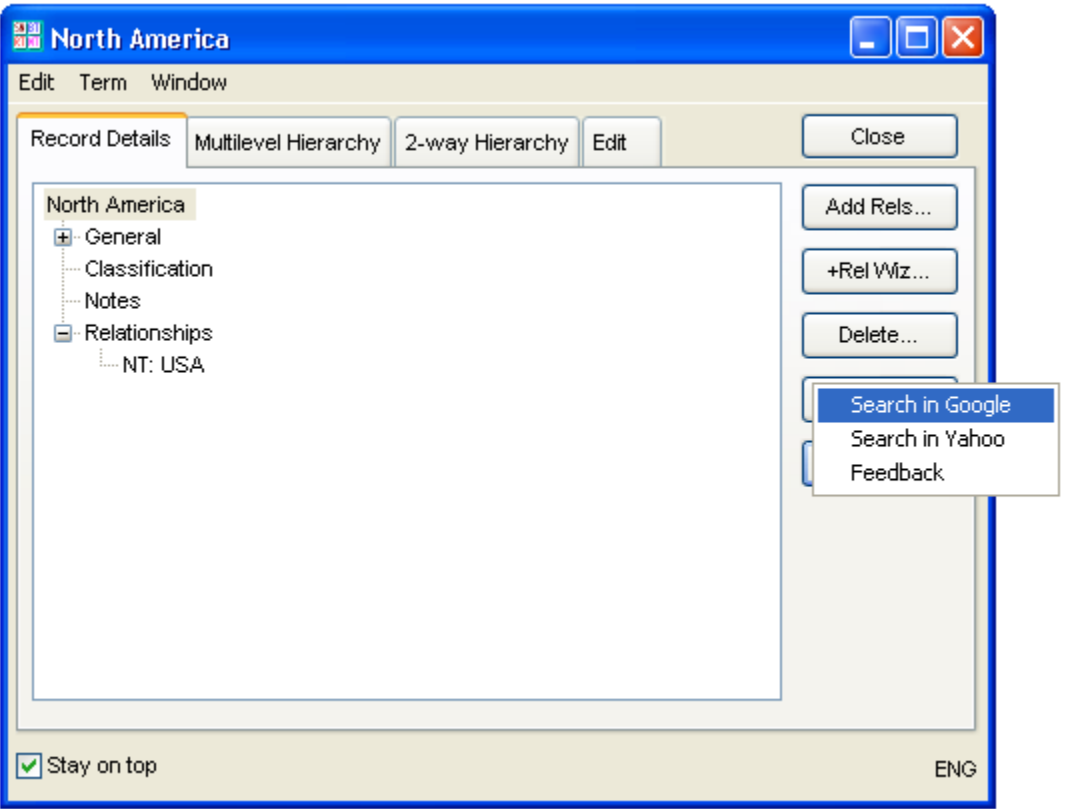

3. Click on Search in Google

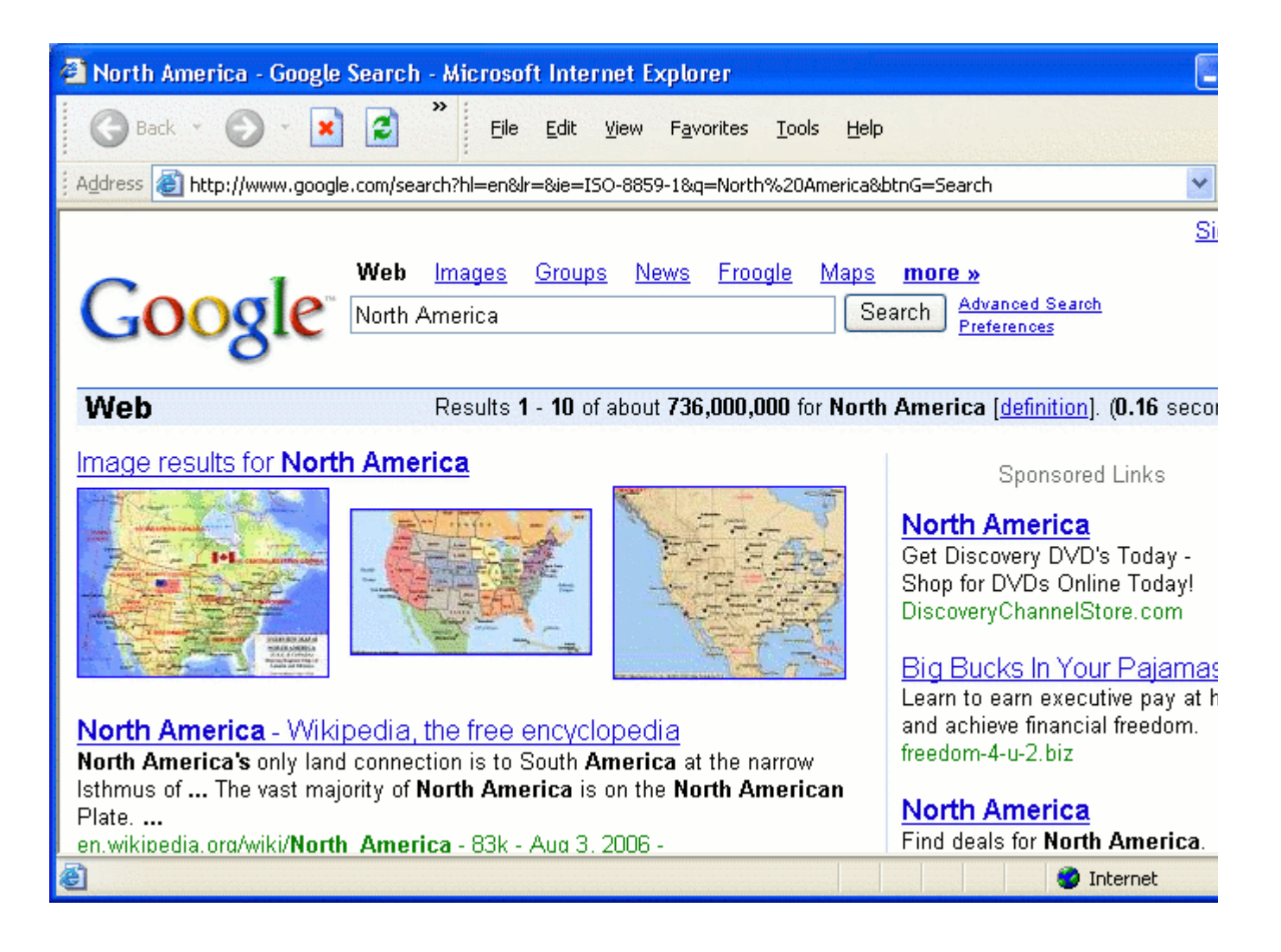

# 3. Displaying the Hierarchy of a term

1. On the Term Record display, select the Multilevel Hierarchy tab

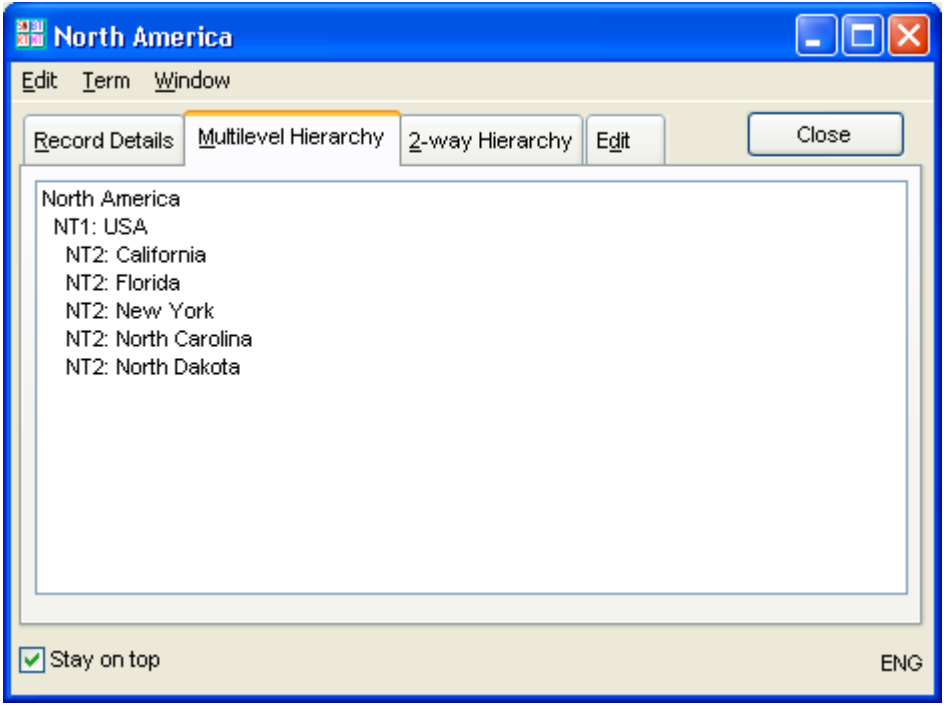

2. On the Term Record display, select the 2-Way Hierarchy tab

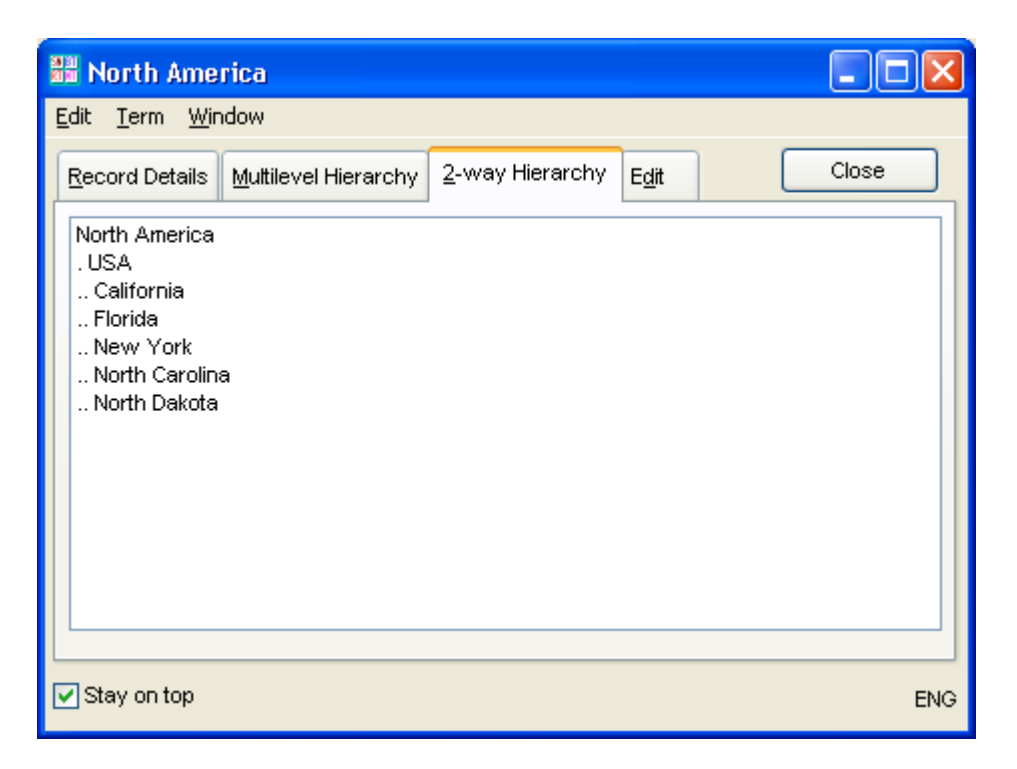

#### 4. Printing the Top Term report

- 1. Close the Term Record for North America
- 2. On the Reports menu, click Top Term
- 3. Click the Print button

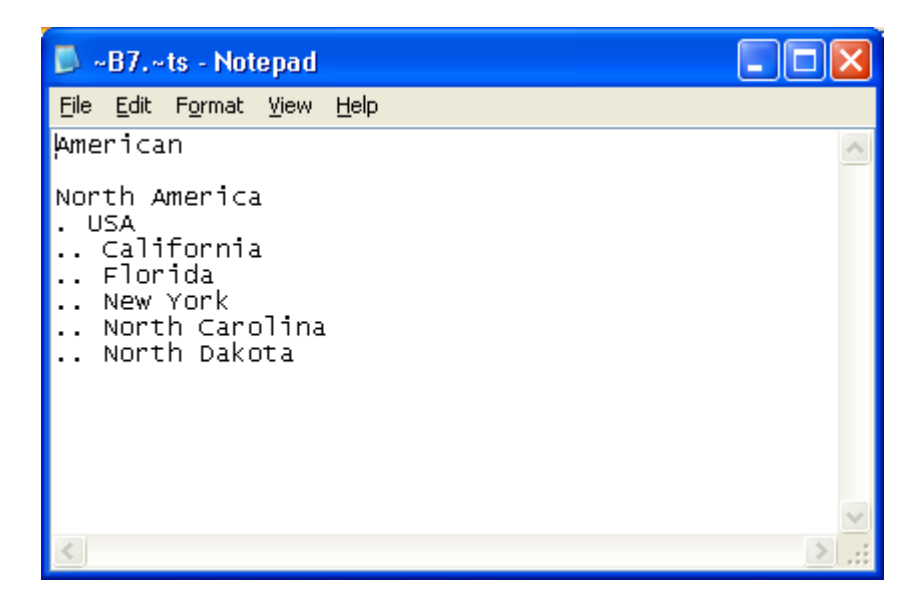

#### 5. Printing the Hierarchical report

- 1. Close the Top Term report screen
- 2. On the Reports menu, click Hierarchical
- 3. Click the Print button

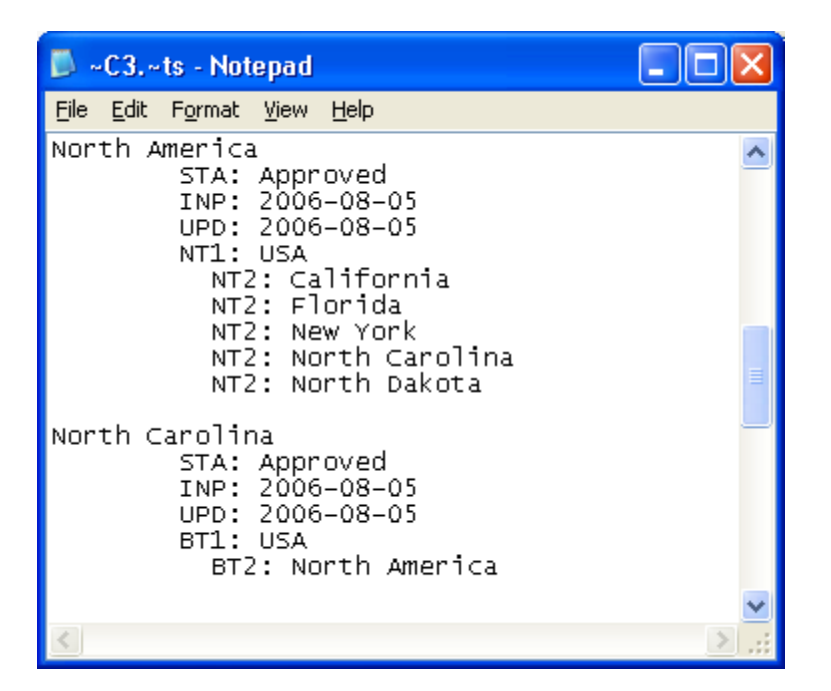

# 6. Printing the Rotated Index report

- 1. Close the Hierarchical report screen
- 2. On the Reports menu, click Rotated Index
- 3. Select the KWOC Options tab
- 4. Check the box to include cross references for non-postable terms
- 5. Type "of" in the Stop Words window
- 6. Click the Save button
- 7. Click Ok after you see the "Stop words saved" message
- 8. Click the Print button

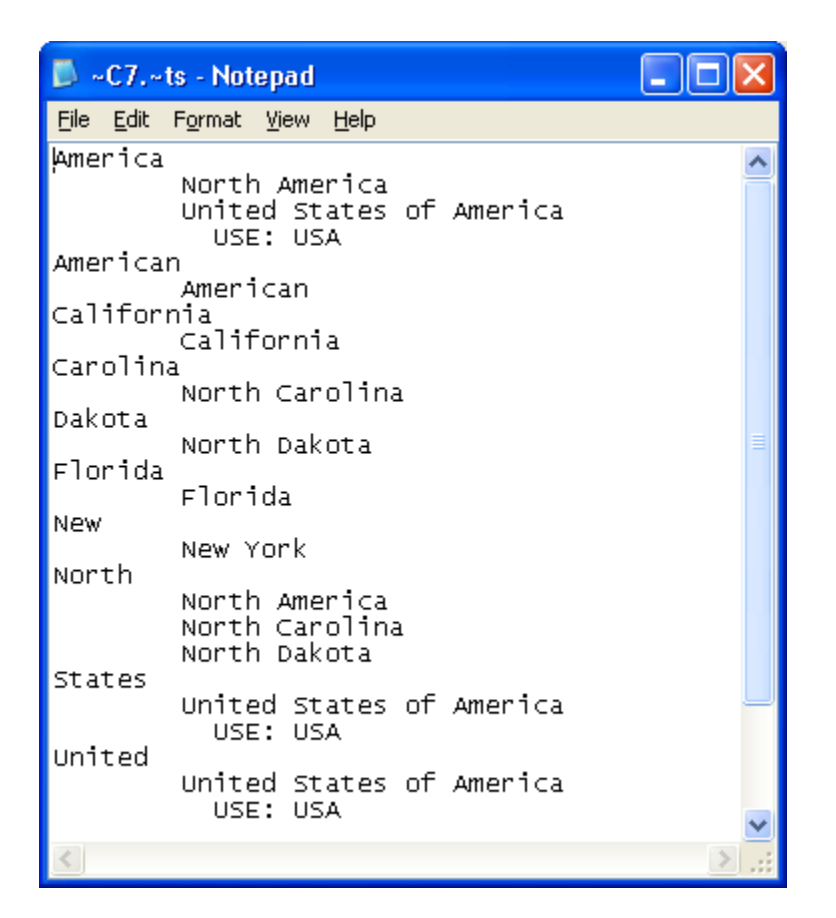

### 7. Creating an HTML Version of your Thesaurus

- 1. On the Reports menu, click Report Generator
- 2. Go to the Display Items tab
- 3. Select USE and click the > button
- 4. Repeat for UF, BT, NT, and RT

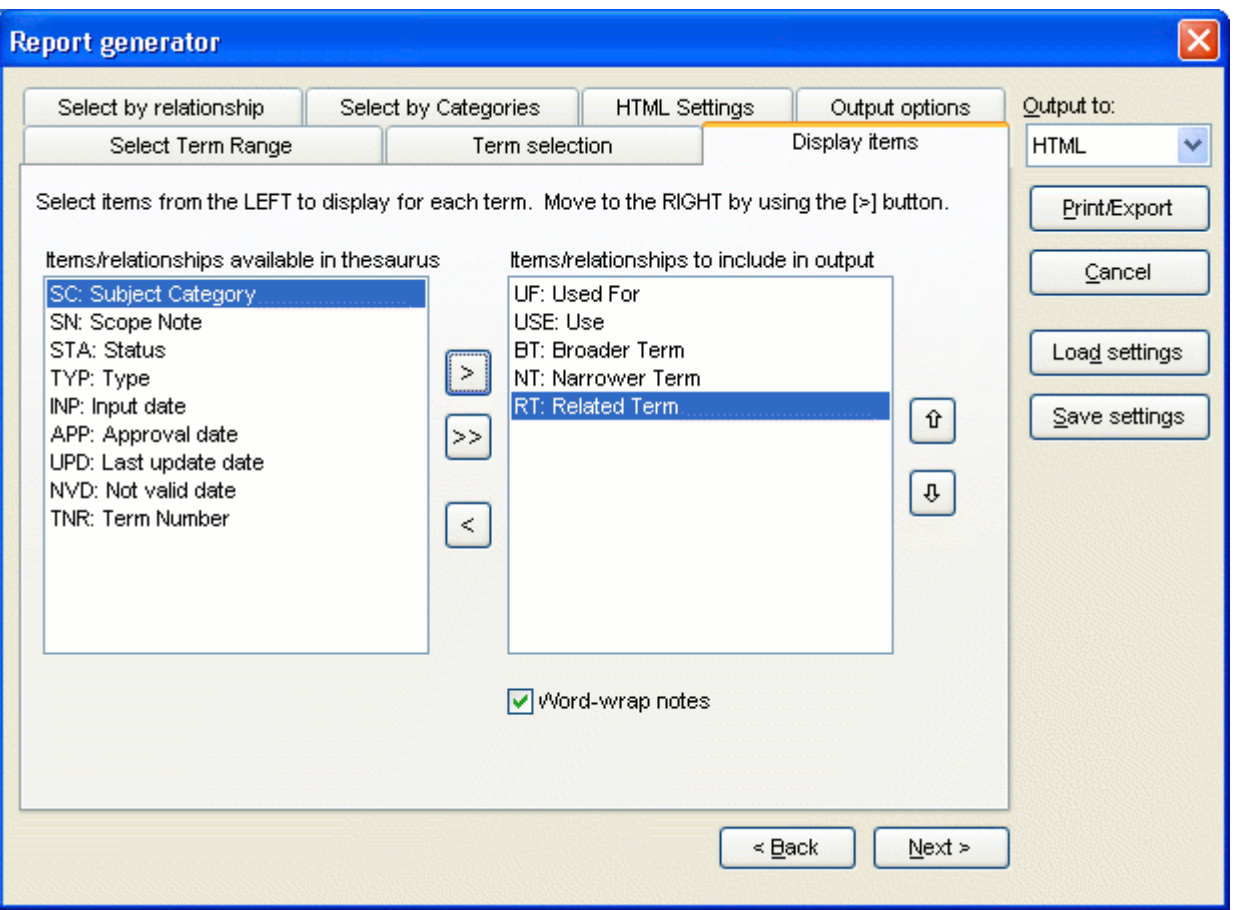

- 5. Select Output to HTML
- 6. Click the Print button
- 7. Click the Save button to accept the default name REPGEN.HTM
- 8. Click Yes when prompted "Do you want to display it now?". This option works only if you have set a "default web browser" for your system. Otherwise, you will need to run your internet browser separately and search for the repgen.htm file, usually under the html folder below the MultiTes folder.

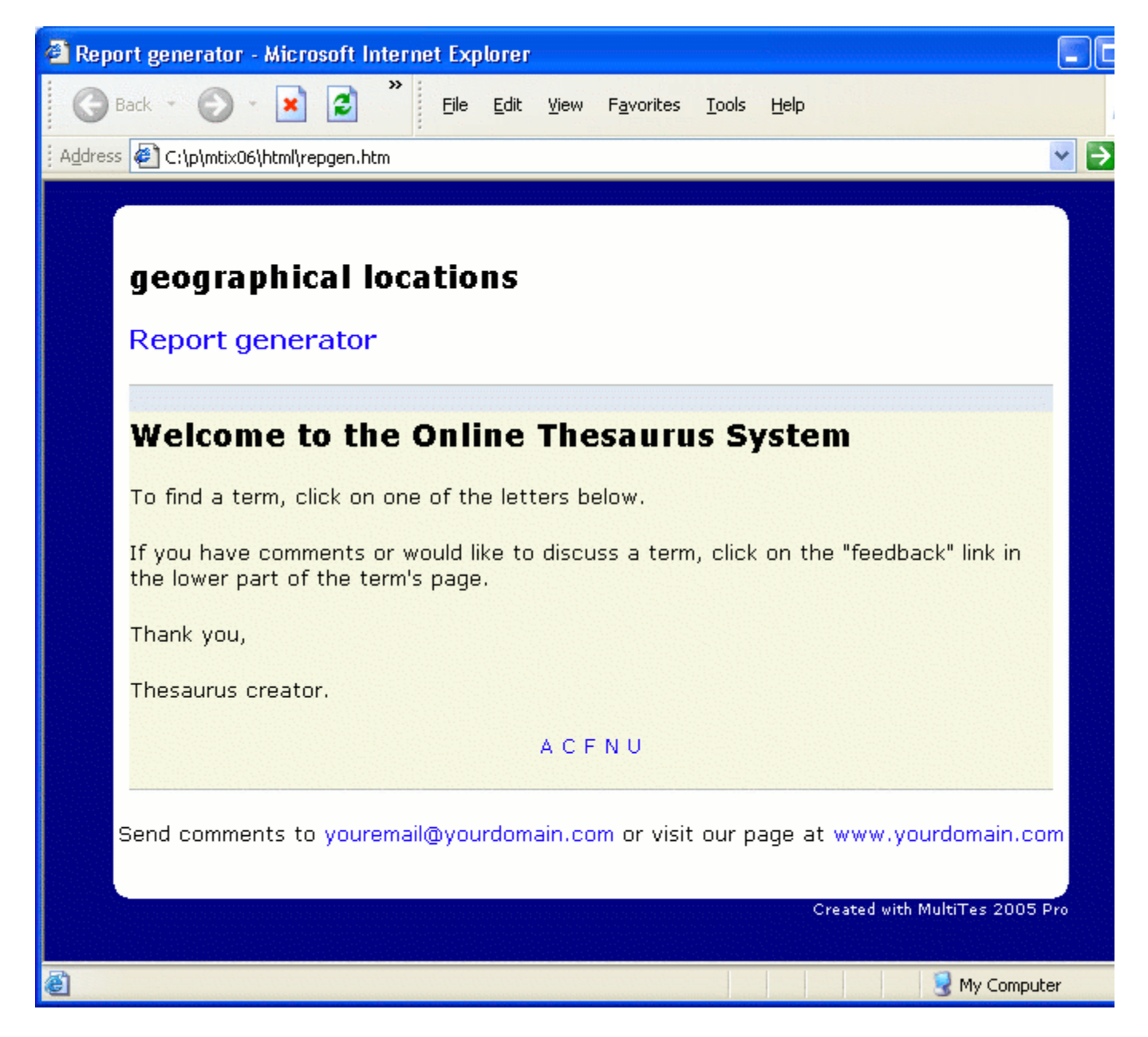

- 9. Use your internet browser to navigate through the web site
- 10. Close your internet browser

# 8. Creating an XML Version of your Thesaurus

- 1. On the Reports menu, click Report Generator
- 2. Go to the Display Items tab
- 3. Select USE and click the > button
- 4. Repeat for UF, BT, NT, and RT
- 5. Select Output to **XML**
- 6. Click the Print button
- 7. Click the Save button to accept the default name REPGEN.XML
- 8. Click Yes when prompted "Do you want to display it now?". This option works only if you have set a "default xml viewer" for your system. Otherwise, you will need to run it separately and search for the repgen.xml file, usually under the xml folder below the MultiTes folder.

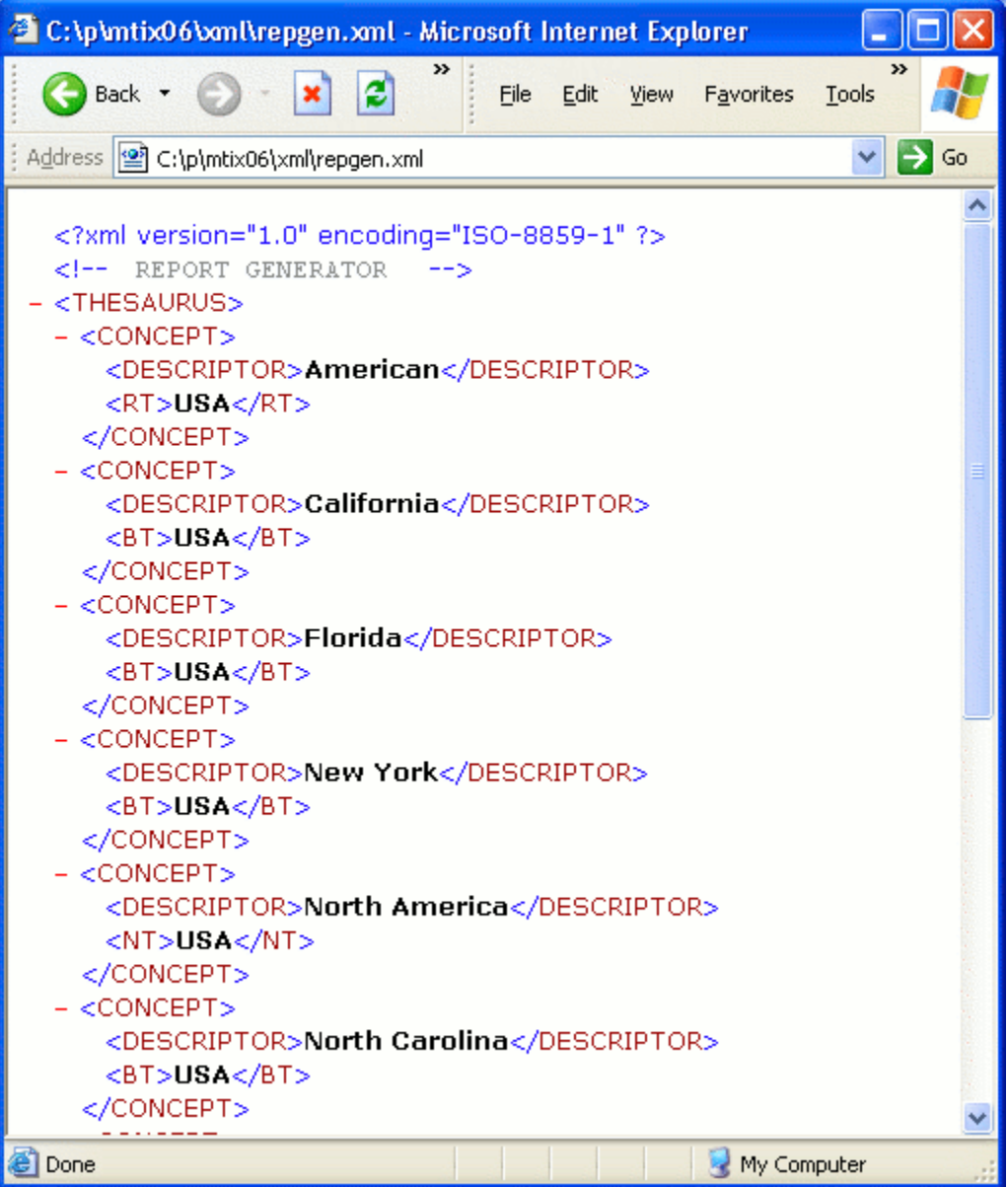